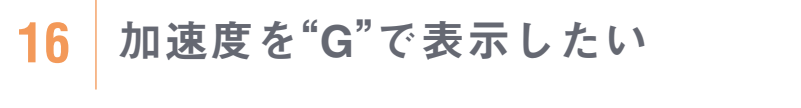

**スケーリング SI単位系から特殊単位系への変換などにも使用できます。** 

(HOW TO/STEP)

**機能**

**電荷型で感度が1.12pC/(m/s2)のセンサを使用する例で説明します。**

- **【収集設定】ボタンを押します。 1**
- **【センサ感度設定】ボタンを押します。 2**
- **加速度センサの電荷感度「1.12」を「感度」に入力します。 3**
- **【基本単位】に「m/s2 」を設定します。 4**
- **【チャンネル表示設定】ボタンを押します。 5**
- **「スケーリング」を設定します。(1G=9.8m/s2なので、それに合わせて設定します) 6**

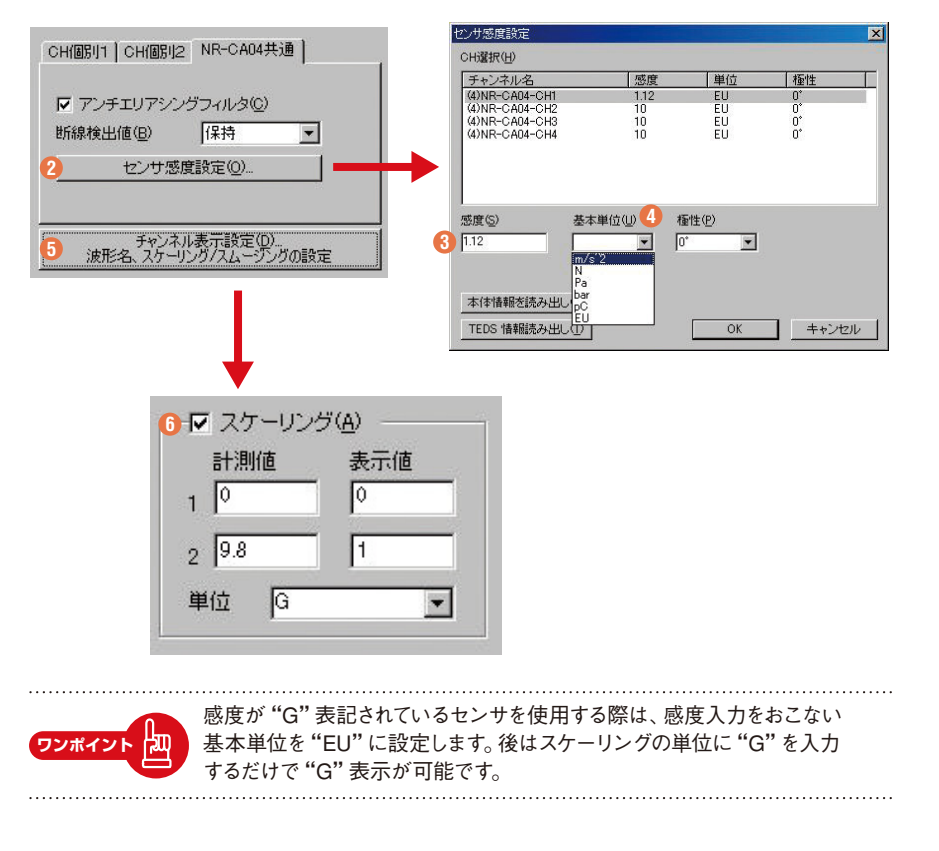

||設定・!| 収 集

表示

検 索 ・ 解 析

表 示

デ ー タ 保 存

Excel

親 和 性

印 刷

フ ァ イ ル 操 作

カスタマイズ

番 外 編

関 連 商 品

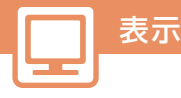

表 示

検 索 ・ 解 析

デ ー タ 保 存

Excel

## 稼動状態を時々 モニタリングしたい **17**

### PCや本体収集の制御下にある状態のまま、計測波形を モニタ機能 FUYAAA3未Vmmrにのる仏怒りまま、計*間版形*で<br>- I ANやUSBを用いて別のPCからモニタリングできます。

### (HOW TO/STEP)

- **●【収集】-【モニタ開始】または ■》ボタンを押します。**
- <mark>② | 爴</mark> ポタンをクリックすると波形を止めます。もう一度クリックで、冉開します。

<mark>も</mark> モニタ終了は、█(@#) ポタンをクリックしてください。

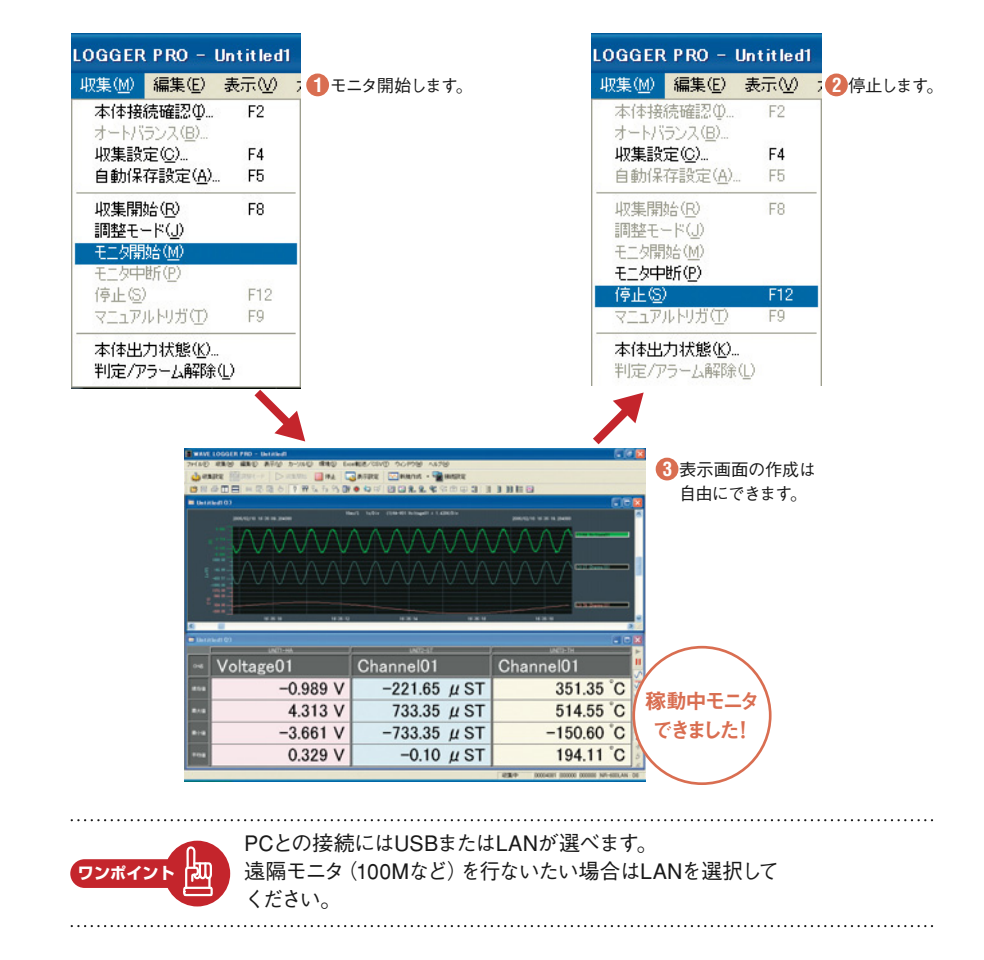

印 刷

番 外 編

関 連 商 品

20

検索・解析

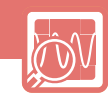

||設定・!| 収 集

表 示

**検索・!!** 解 析

デ ー タ 保 存

Excel

親 和 性

印 刷

フ ァ イ ル 操 作

カスタマイズ

番 外 編

関 連 商 品

# 複数チャンネルの 18 | <sup>復数ナヤノイルの</sup><br>相関関係を見たい

# **XY表示機能** いくつかの量を同時に計測し、相関関係を求めることがあります。 表計算ソフトを用いなくても、簡単に相関グラフを表示できます。

(HOW TO/STEP)

**●【ウィンドウ】-【XY表示ウィンドウ】を選択します。 1 ● XY表示設定ウィンドウで表示チャンネルや最大表示点数などを設定します。 2**

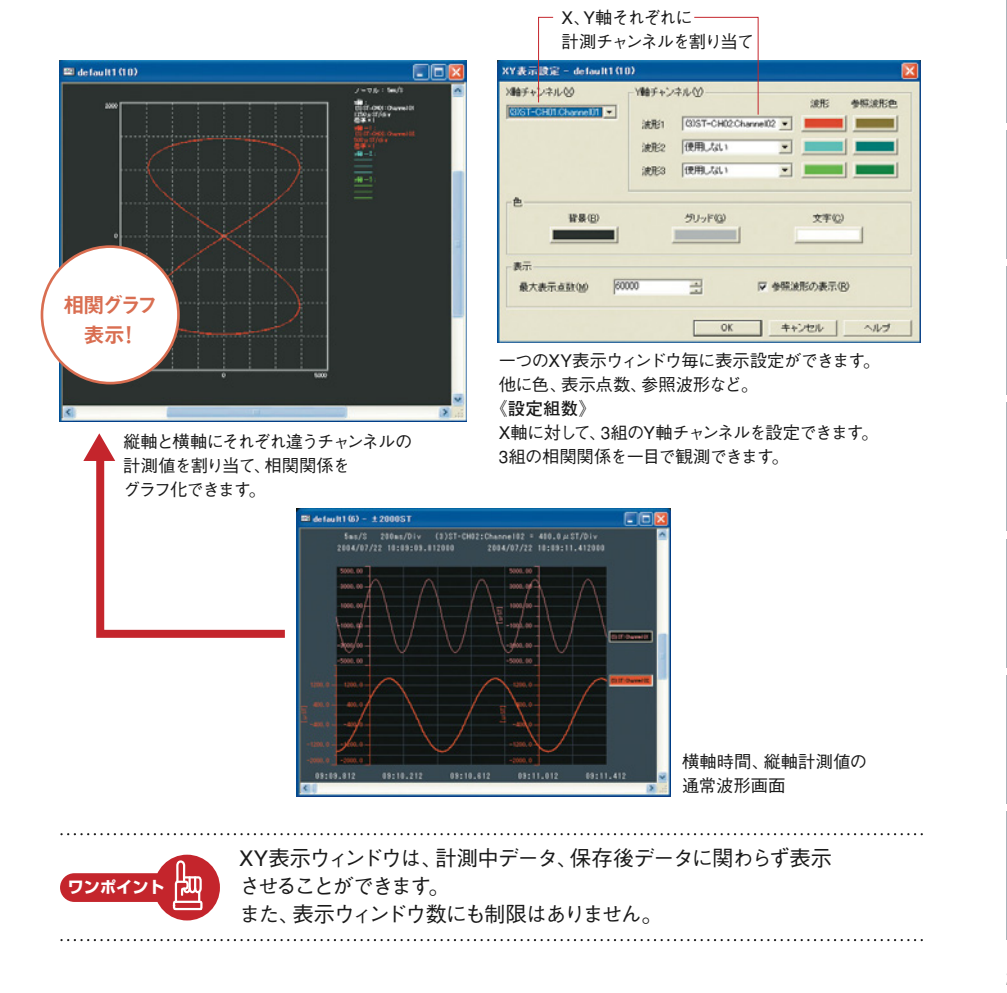

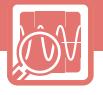

#### 周波数別に強度分析を行ないたい **19**

**FFT機能 通常の波形グラフは横軸が時間、縦軸が計測値です。横軸に入力信号の** 周波数成分、縦軸に強度を示すFFTグラフ表示ができます。

#### (HOW TO/STEP)

検索・解析

**●【ウィンドウ】-【FFT表示ウィンドウ】を選択します。 1 ● FFT演算設定ウィンドウで演算チャンネル、演算点数などを設定します。 2**

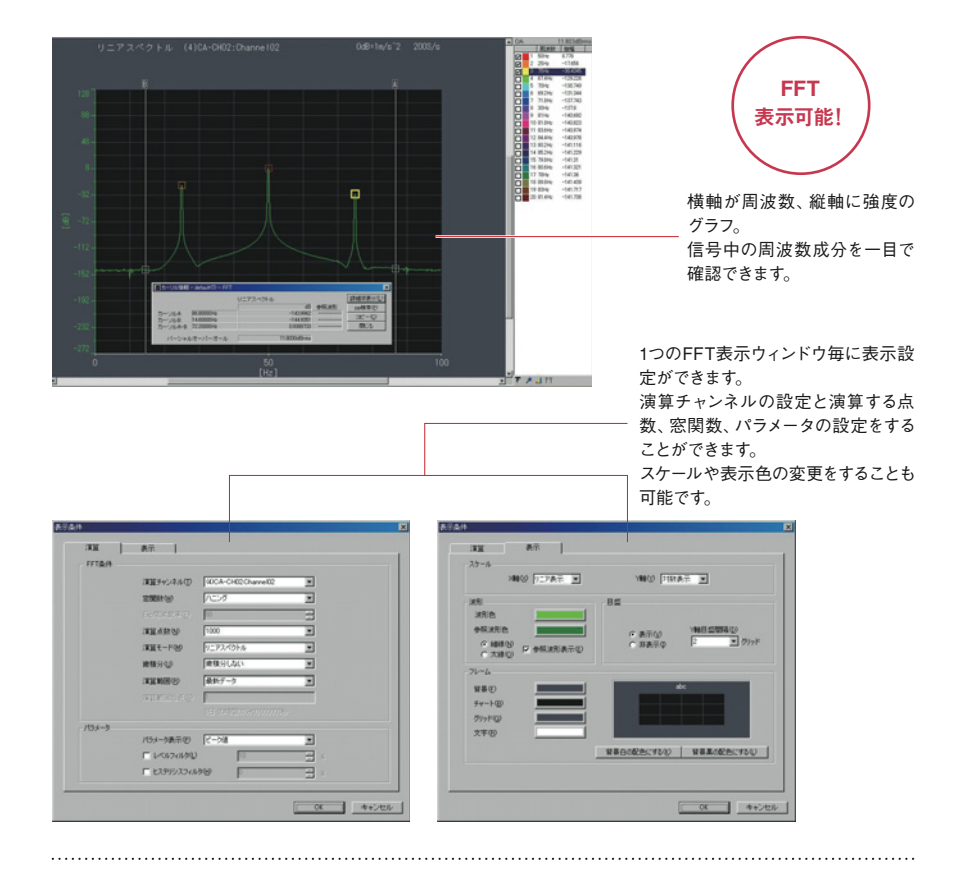

闽 **ワンポイント**

演算範囲の指定をおこなうことで任意の場所のFFT波形を 表示することが可能です。

関 連 商 品

設 定 ・ 収 集

表 示

印 刷

フ ァ イ ル 操 作

カスタマイズ

番 外 編

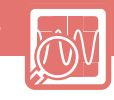

設 定 ・ 収 集

表 示

**検索・!!** 解 析

デ ー タ 保 存

Excel

親 和 性

印 刷

フ ァ イ ル 操 作

カスタマイズ

番 外 編

関 連 商 品

# 計測中、気になったポイントを後で 20 | <sup>訂 測 甲、</sup> 丸に*な*ったホイノ<br>分かるようにしておきたい

**マーク機能** 計測中、波形上にマーク(コメント)を残したい場合があります。 記録紙にペンで書き込む感覚で、波形上にマークを残せます。

(HOW TO/STEP)

- マークを付けたいチャンネルを選びます。※特定チャンネルか全波形にマーク可能。
- **●【編集】-【マーク設定】を選択します。 2**
- **十字カーソルで、マークをつけたい箇所をクリックします。 3**
- **マーク設定画面でコメント文字列を記入します。 4**

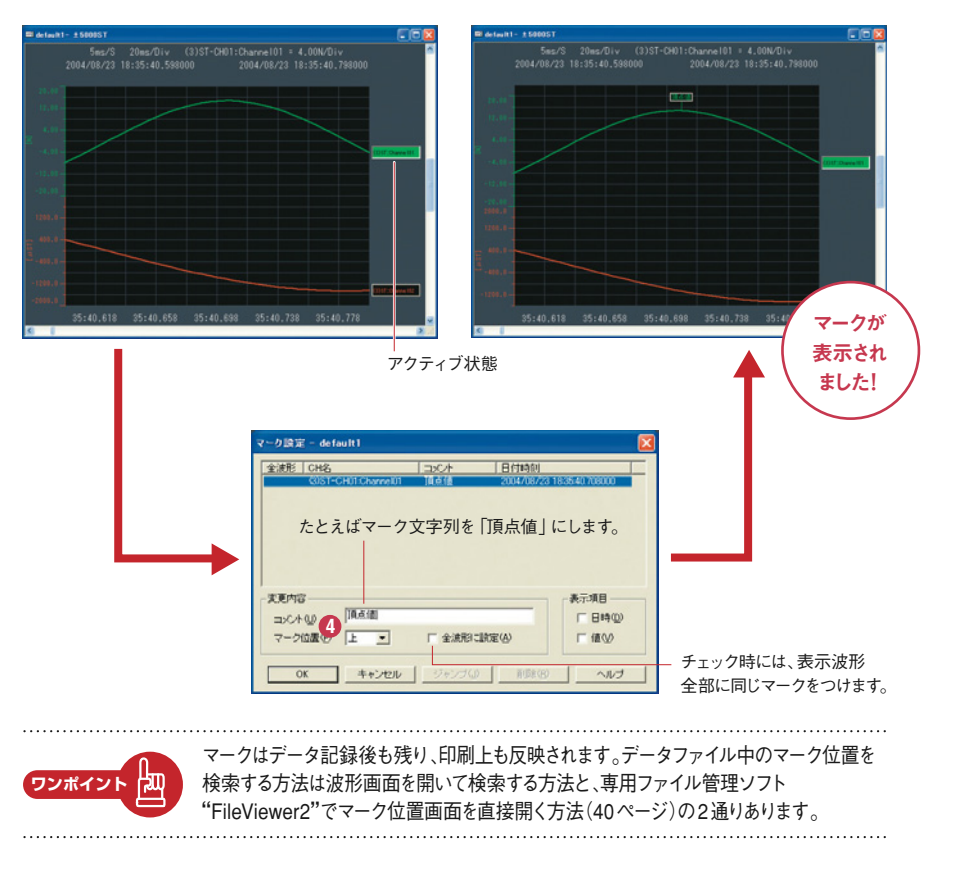

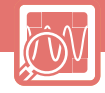

## 最大・最小・マーク部分などを 検索したい **21**

**検索機能 計測データ中の特徴的な部分を瞬時に検索できます。** 検索カテゴリは、「最大・最小・マーク位置」など12種類あります。

#### (HOW TO/STEP)

検索・解析

- **検索したい波形ウィンドウをクリックします。 1**
- **●【編集】-【検索】を選択します。 2**
- **検索モードを選択し【前(次)へ】ボタンを押します。 3**

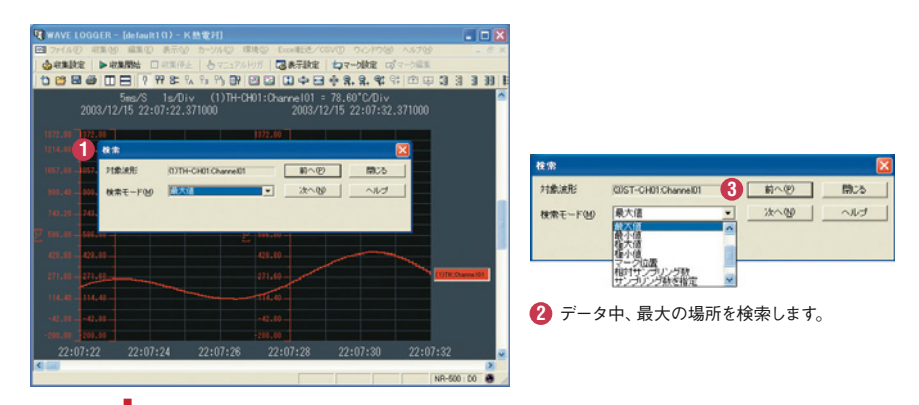

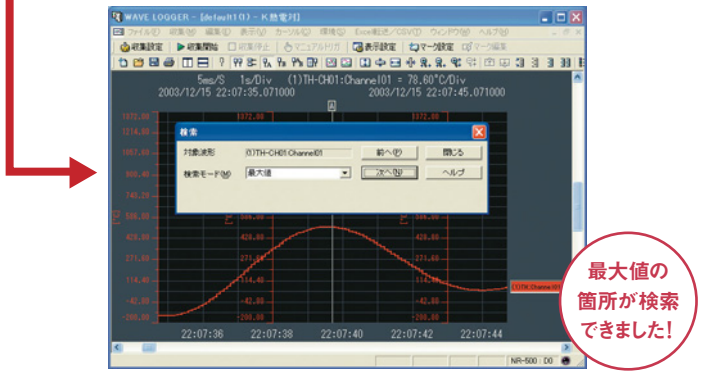

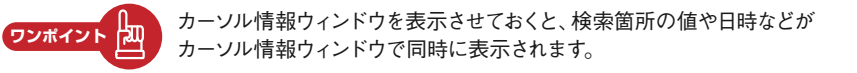

関 連 商 品

表 示

設 定 ・ 収 集

番 外 編

検索・解析

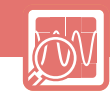

||設定・!| 収 集

表 示

**検索・解析** 

デ ー タ 保 存

Excel

親 和 性

印 刷

フ ァ イ ル 操 作

カスタマイズ

番 外 編

関 連 商 品

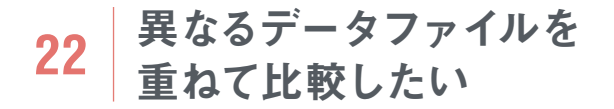

**インポート 機能**  事象変化の確認に、別時系のデータファイルを比較できます。 記録紙を重ねて透かしみるようにできる機能です。

(HOW TO/STEP)

**ワンポイント**

陬

**● 比較する2つのファイルを開きます。 1**

**● 比較元ウィンドウをアクティブにし、【ファイル】-【インポート】を選択します。 2**

**● インポートしたい波形ファイルとチャンネルを選びインポートします。 3**

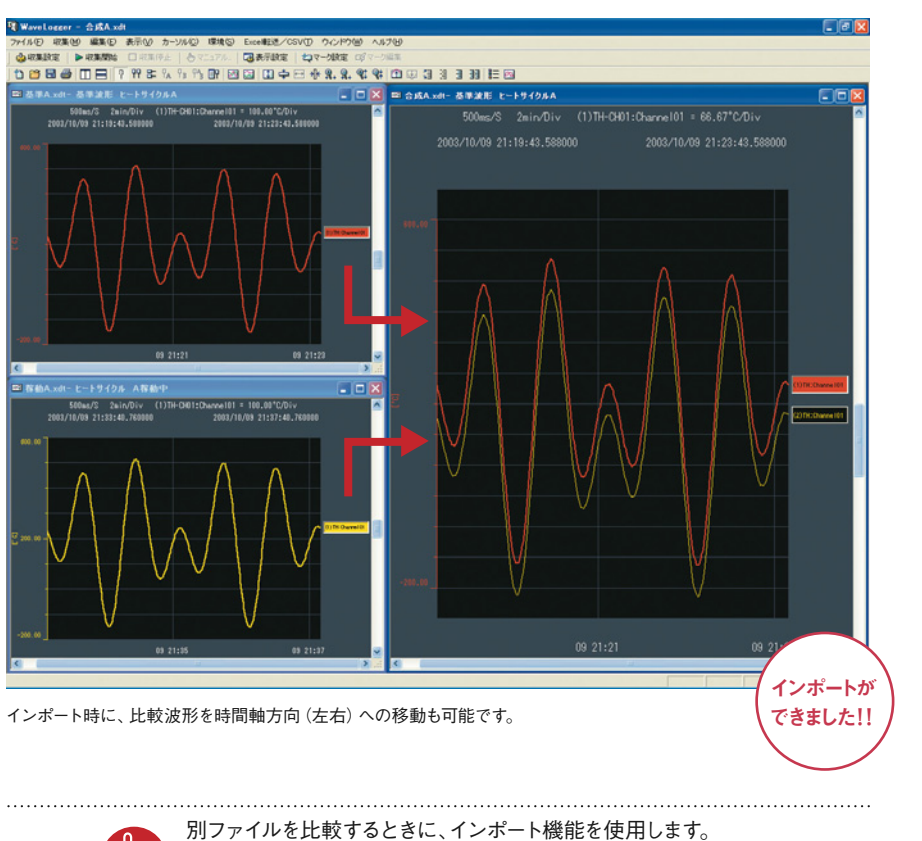

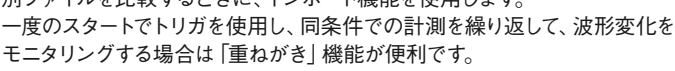

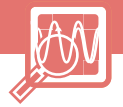

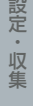

表 示

検 索 ・ 解 析

デ ー タ 保 存

Excel

親 和 性

印 刷

ファイル操作

カスタマイズ

番 外 編

関 連 商 品

ハンマリング試験をしたい **23**

入出力の振幅比、位相差の周波数特性を計測します。 **周波数応答 関数**

#### (HOW TO/STEP)

検索・解析

**【ウィンドウ】-【周波数応答関数ウィンドウ】を選択。 1 【演算チャンネル】等、表示条件について設定します。 2**

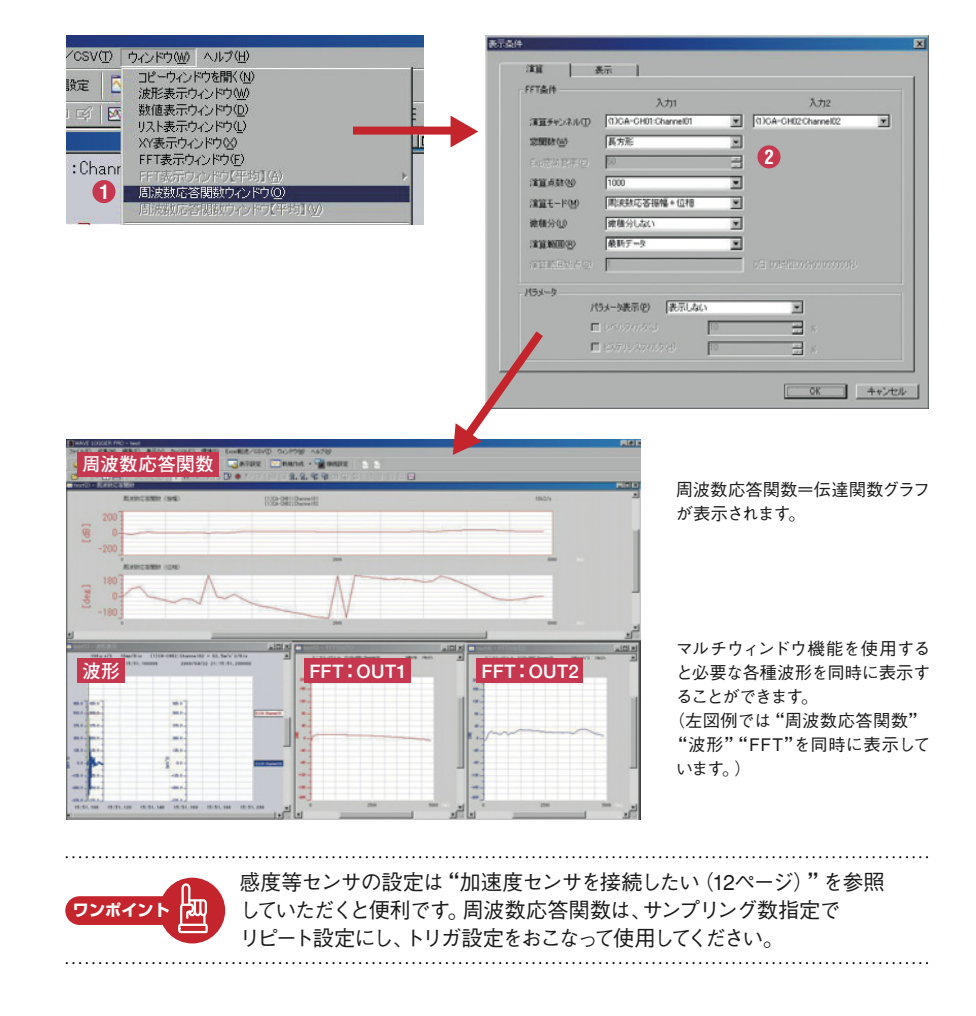

検索・解析

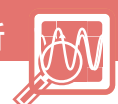

# **24** 有効電力を計測したい

数値表示ウィンドウでは"現在値""最大値""最小値""P-P値" "平均値"の表示をリアルタイムにおこなうことができます。 **数値表示 ウィンドウ**

(HOW TO/STEP)

**ワンポイント**

- **2CH使用します。CH1で「電圧」、CH2で「電流(電流センサ使用)」を計測します。 1 (電流センサの仕様に合わせてスケーリング(18ページ参照)を実施してください)**
- **【表示】-【演算波形設定】を選択します。 2**
- **電圧×電流になるように演算設定をおこないます。 3**
- **【ウィンドウ】-【数値表示ウィンドウ】を選択します。 4**
- **「表示設定」をおこない「演算波形」と「平均値」を表示します。 5**

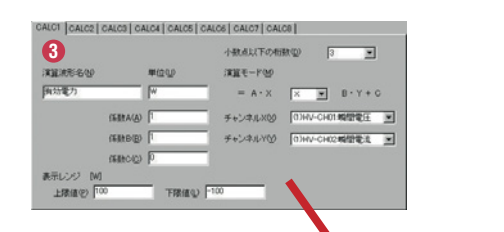

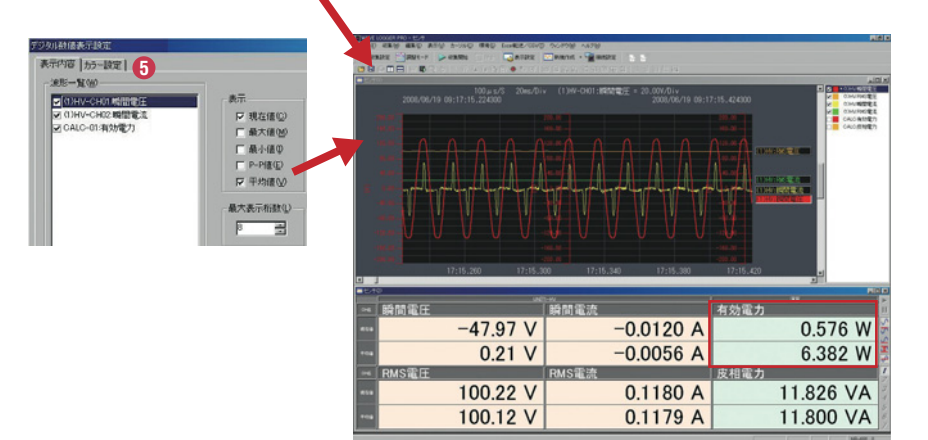

計測したい電源周波数の160~200倍のサンプリング周期に設定してください。 倁 収集結果を1秒に1回の形で間引いてCSV形式で保存することで(31ページ参照) 1秒毎の有効電力をExcelでグラフ化することができます。

||設定・!| 収 集

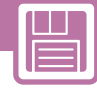

# データを全数、自動的に 保存させたい **25**

### **自動保存機能 計測データは自動的に保存できます。** 計測終了時に手動で保存動作をしなくて済む、便利な機能です。

#### (HOW TO/STEP)

データ保存

- **●【収集】-【自動保存設定】を選びます。 1**
- <mark>②</mark> [目動保存する] のチェックボックスに⊠します。

**● 保存先フォルダや保存形式などを設定します。 3**

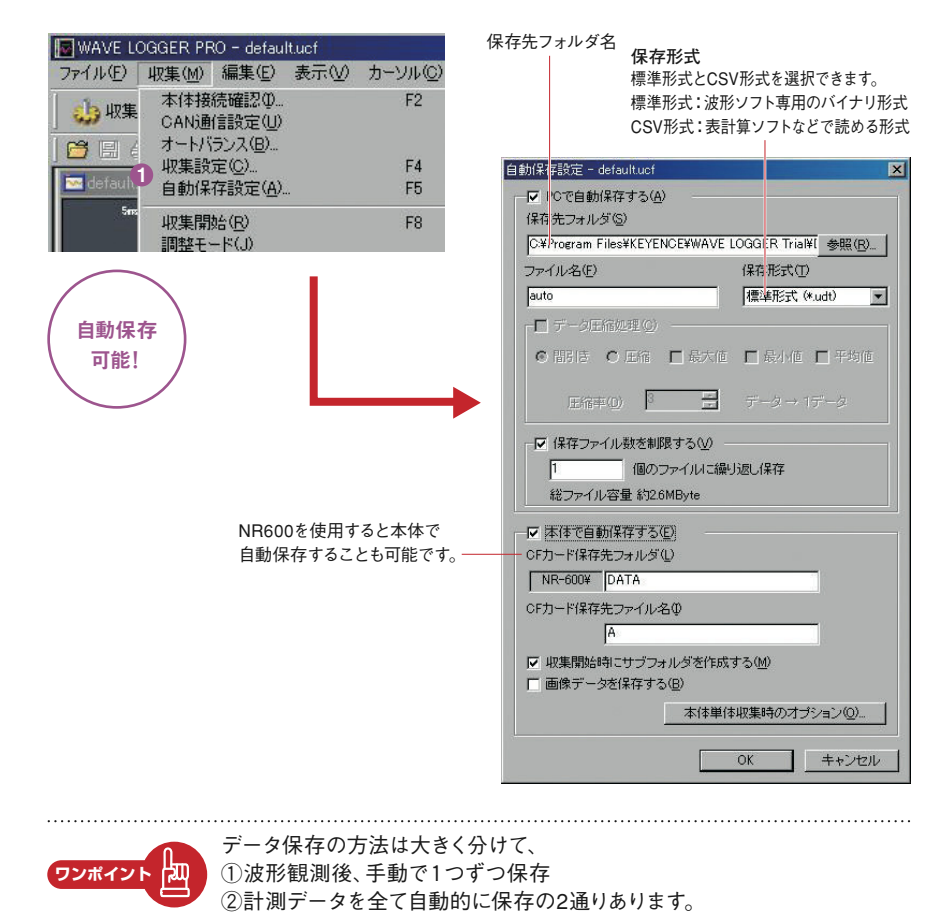

表 示

設 定 ・ 収 集